## Grundande av nytt objekt

Uppdaterad 08.03.2024

Du kan grunda ett nytt objekt genom att välja Nytt objekt i undermenyn på fliken Objekt. Med sökfunktionen i objektmenyn kan du söka redan grunda objekt.

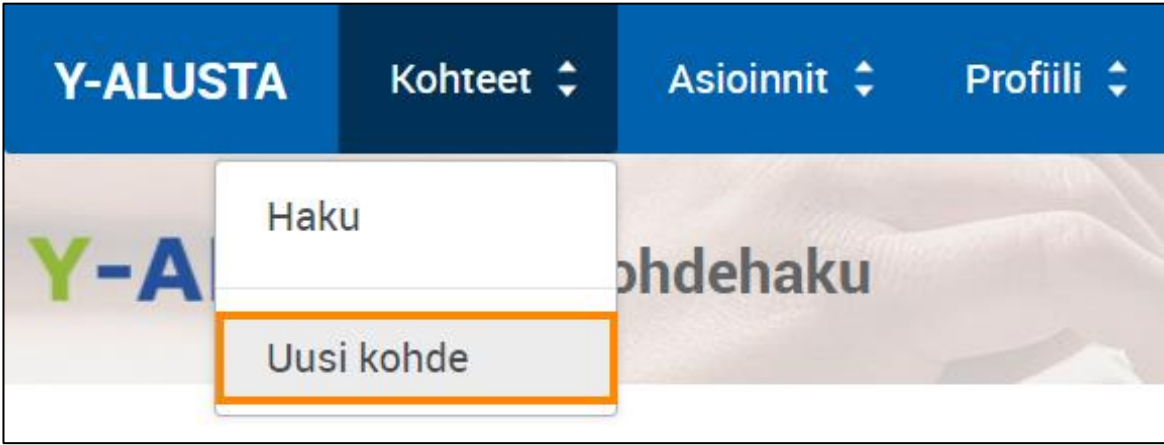

Välj Nytt objekt i Y-plattformens objektmeny.

Objektets tillståndsplikt eller annan grund bestämmer objektets typ. YLVA-objektet grundas genom att välja " YSL JA MYSL TOIMINTA".

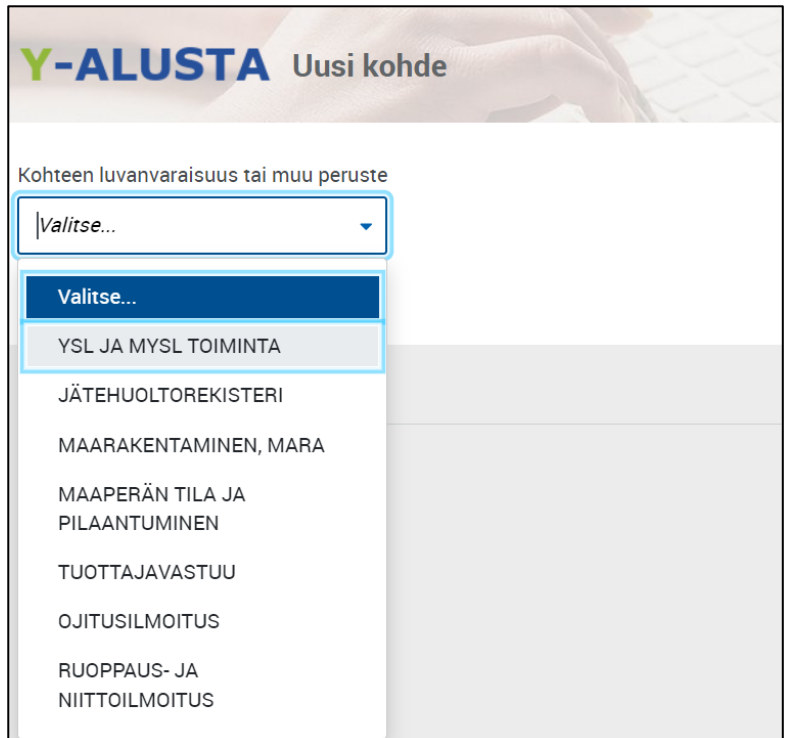

Välj "YSL JA MYSL TOIMINTA" i menyn.

## Objektsökning

Systemet förutsätter att du kontrollerar om det redan finns ett objekt med FO-numret i fråga, för att undvika att man av misstag grundar två objekt för samma verksamhet. Välj kategori i menyn Tillståndsplikt för objekt: Verksamhet enligt miljöskyddslagen och miljöskyddslagen för sjöfart. Om du vill grunda ett annat objekt än ett YLVA-objekt, välj Avfallsregistreringsregistret, Markbyggnad, Markgrundens tillstånd och förorening eller Producentansvar. Fyll i det nya objektets finska eller utländska Fo-nummer eller vid personkund Personbeteckning och välj Placeringskommun. När du har fyllt i alla obligatoriska fält aktiveras [SÖK]-knappen. Då kan du söka objektet genom att klicka på den.

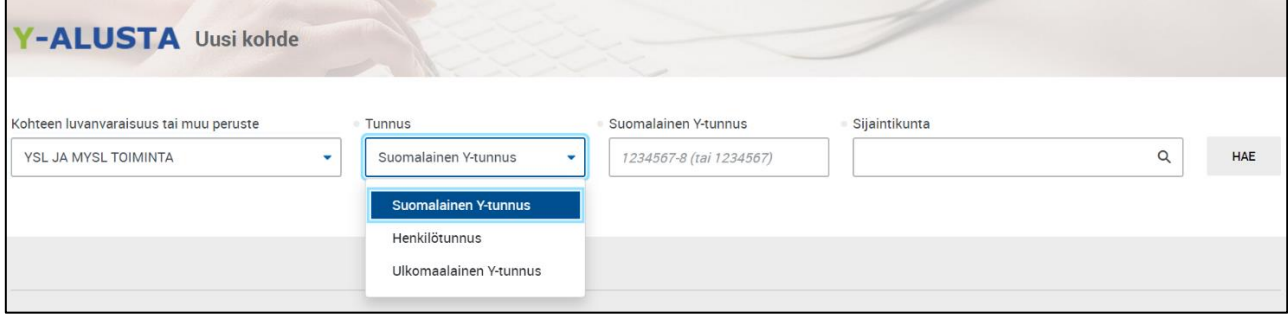

När du valt tillståndspliktstyp för objekttypen ska du fylla i Fo-numret och fälten Placeringskommun.

Systemet listar objekten enligt valen om det redan finns ett eller flera objekt för det FO-nummer du angett (se bilden nedan). Dessutom kan du se var de finns på kartan, ifall de fått positionsuppgift. Du kan öppna kartan genom att klicka på knappen [VISA OBJEKTEN PÅ KARTA]. I objektets IDnummer finns en länk med hjälp av vilken du kan öppna uppgifter om objektet.

| Kohteet haun perusteella <b>LIKPL</b> |                                          |              |                     |               |                                            |
|---------------------------------------|------------------------------------------|--------------|---------------------|---------------|--------------------------------------------|
| KOHDETUNNUS <sup>2</sup> ASIAKAS      |                                          | <b>KOHDE</b> | <b>KÄYNTIOSOITE</b> | SIJAINTIKUNTA | JÄRJESTELMÄ<br><b>VASTUUVALVOJA</b>        |
| Etsi                                  | Etsi                                     | Etsi         | Etsi                | Etsi          | <b>Ka</b><br>Etsi<br>$\tilde{\phantom{a}}$ |
| 23536                                 | Oy Esso Ab/ Jyväskylä<br>Hannikaisenkatu |              | Hannikaisenkatu 6   | Jyväskylä     | <b>YLVA</b>                                |
|                                       |                                          |              |                     |               | NÄYTÄ KOHTEET KARTALLA                     |

Sökresultat som visar de objekt som hittats i YLVA med det valda FO-numret.

## Kunduppgifter

I punkten Kunduppgifter kan du välja adressuppgifter som systemet föreslår genom att klicka på knappen [LÄGG TILL ADRESS]. De valda adressuppgifterna flyttas till vyn Objektuppgifter, där du ännu kan redigera dem.

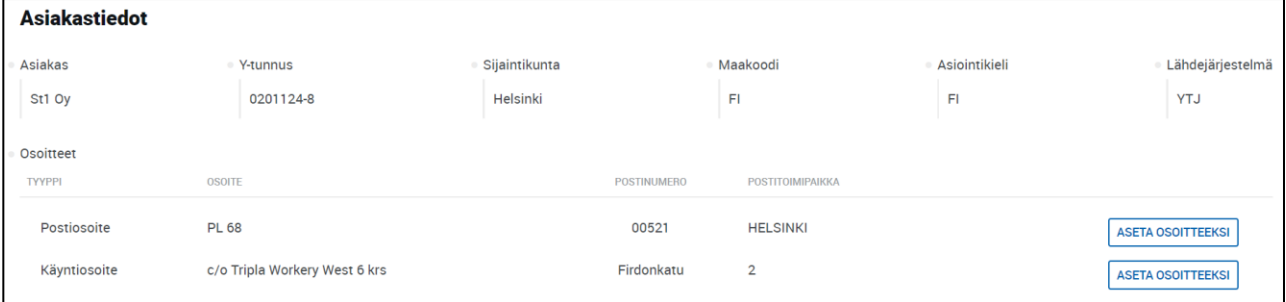

I punkten Kunduppgifter väljer du adressuppgifter.

## Uppgifter om objektet

I objektuppgifterna kan du fylla i basuppgifter om kunden och objektet. Fyll först i kundens namn. Om personens namn är en del av företagets namn är det i allmänhet fråga om uppgifter som har en karaktär av personuppgifter. Däremot är till exempel Karl Fazer ett så etablerat namn att det inte anses ha en karaktär av personuppgifter. Omkopplaren Personuppgiftskaraktär ska aktiveras om det i kundens namn finns en kombination av förnamn och efternamn. Om det för närvarande är fråga om ett verksamt objekt, ska statusen anges som aktiv.

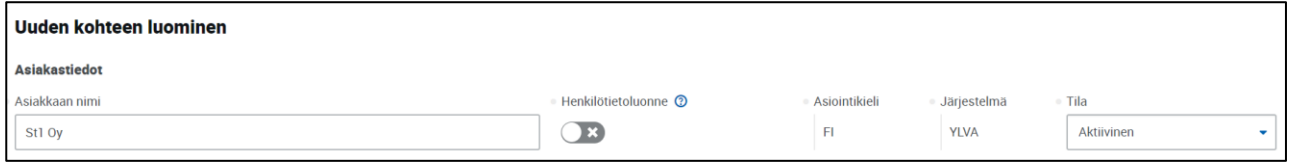

Börja grunda ett nytt objekt genom att fylla i kundens namn och ange objektets status.

Till näst ger du objektet ett beskrivande namn och kontrollerar att adressuppgifterna är korrekta. Om du inte tidigare valt den automatiska ifyllningsfunktionen, ska du fylla i de tomma adressfälten. Under punkten Objektets namn ska man beakta att det inte är samma som kundens eller ägarens namn. Objektet är till exempel "Shell Express Vaajakoskentie", som ägs av St1 Oy (kunden). Objektets namnfält får inte innehålla namnet på en person. Dataskyddsförordningen förutsätter att inga personuppgifter, såsom namn på personer, syns i de rapporter som tas ut ur systemet. Objektets alias kan vara tillsynsobjektets tidigare namn eller något annat vanligt namn som inte är ett officiellt namn. Personernas namn får inte föras in i namnfälten eller förklaringarna för objekten, delarna eller punkterna.

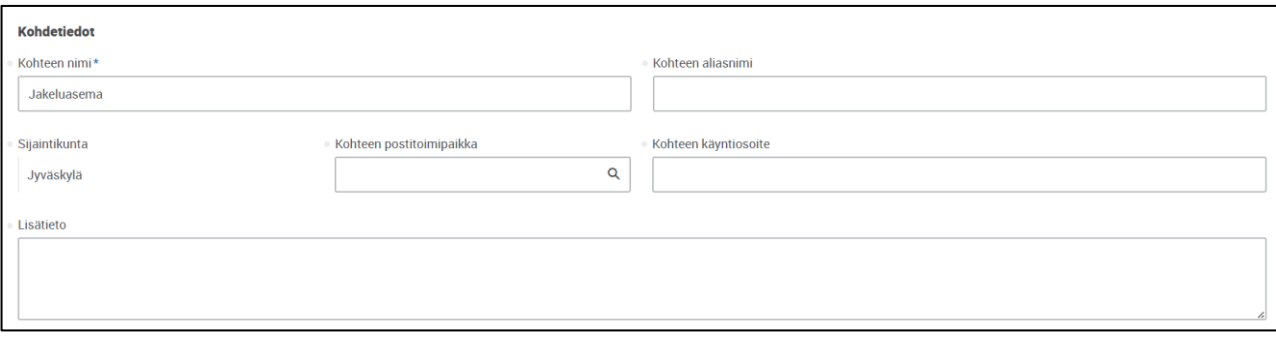

I punkten Objektuppgifter fyller du i objektets namn- och adressuppgifter.

För det nya objektet ska huvuddelen och dess tillståndspliktgrund fastställas. Huvudbranschen är obligatorisk information, förutom om huvudbranschen är "Hamnens avfallshantering" enligt Miljöskyddslagen för sjöfart. Verksamhetens tillstånd anger om objektet redan har verksamhet. Som startdatum anges det datum då verksamheten har fått tillstånd.

På blanketten efterfrågas objektets koordinatuppgifter. Du kan fylla i koordinatuppgifterna manuellt eller lägga till ett tecken direkt på rätt ställe på kartan. Öppna kartan genom att klicka på knappen [ANGE ERS-KOORDINATER PÅ KARTA].

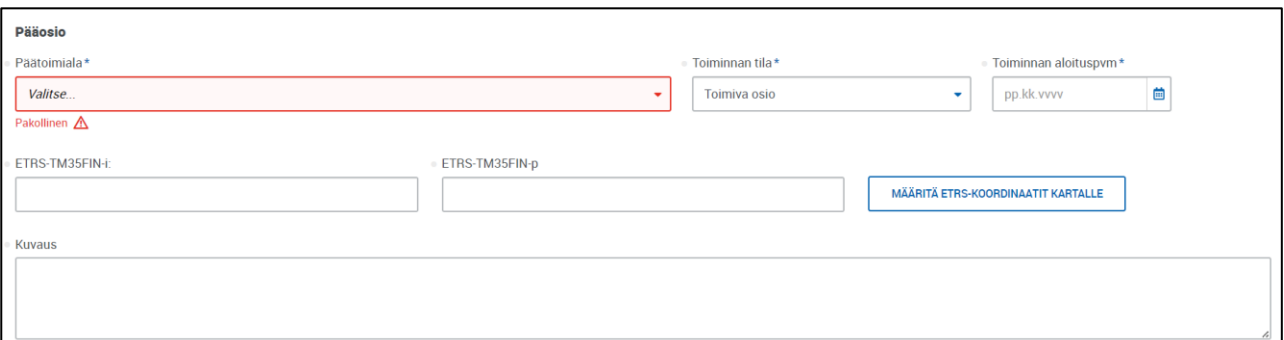

I punkten Huvuddel väljer du huvudbransch för objektet och anger verksamhetens status och startdatum.

I punkten Nationell tillståndsplikt för huvuddelen ska du välja rätt tillståndsgrund för det nya objektet. Du kan söka om önskad tillståndsplikt genom att skriva i fältet. I menyn avgränsas endast de tillståndspliktsgrunder som innehåller den teckensträng du skrivit. Genom att till exempel skriva "distribution" hittar du snabbt distributionsstationerna. Utöver tillståndsplikten ska också uppgifter om beredskapsskyldigheten och TUKES-klassificeringen fyllas i.

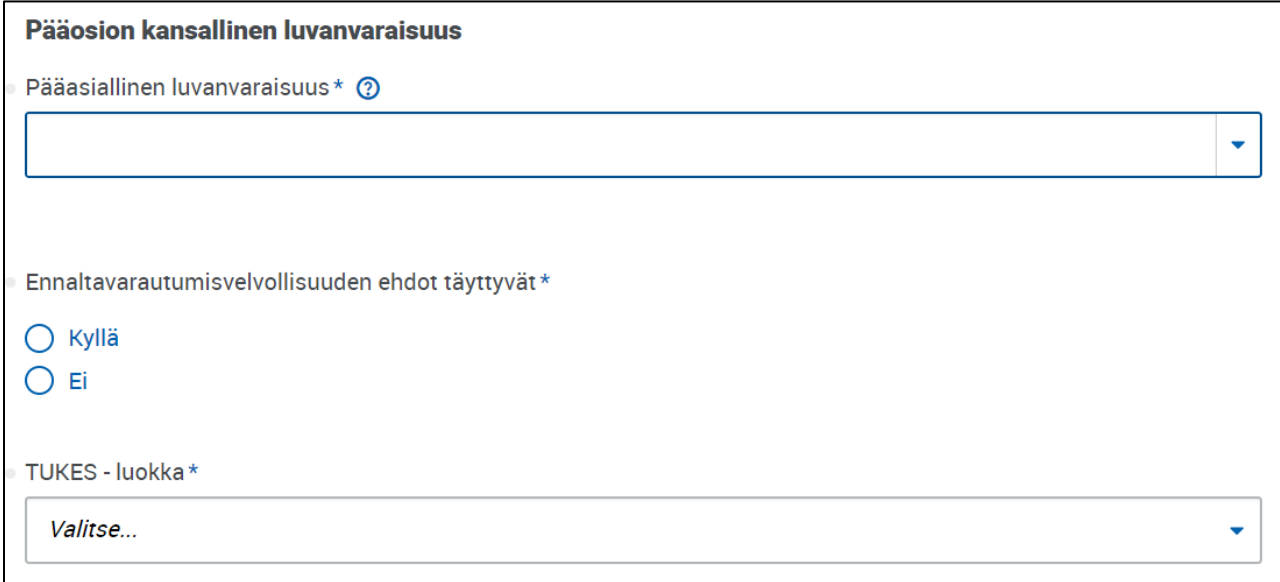

Huvuddelens nationella tillståndsplikt väljs i menyn som visas på bilden.

I punkten Tillsynsuppgifter väljer du om objektet övervakas av kommunen eller NTM-centralen. Ange dig själv som ansvarig övervakare om du inte gör objektet för någon annans räkning. Regionförvaltningens diarienummer gäller endast NTM-centralerna och ska lämnas tomt i kommunobjekten. Verksamhetsstället KemiDigi kan också lämnas tomt.

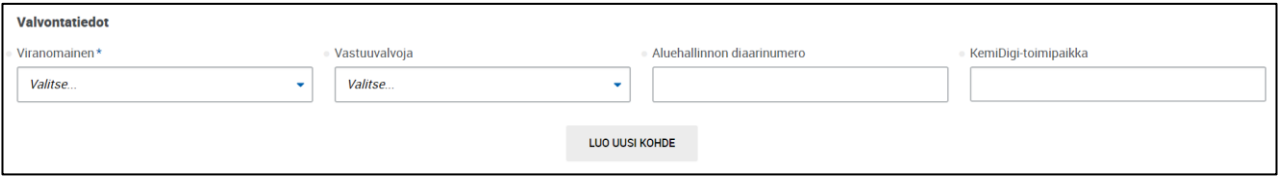

I punkten Tillsynsuppgifter väljs den myndighet som övervakar objektet och dess ansvariga övervakare.